# UNIVERSITY of DUBUQUE

# Registrar's Office

## **Advisor Registration Clearance**

### 1. Accessing MyUD:

• To access the MyUD login screen, type "my.dbq.edu" in your web browser navigation bar. (We encourage you to use Mozilla Firefox or Google Chrome.)

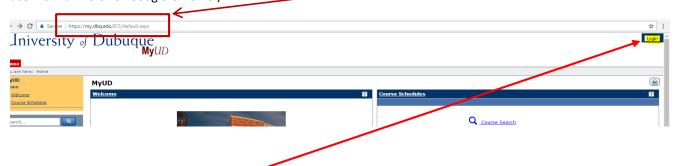

Once you reach the login screen, you can review additional instruction links, or you can login at the upper-right corner of the screen. The UD Login is your Network User Login (your first name initial and your last name). The Password is your UD Network password (for first time users who have not changed their network password, this is your initials and your ID number).

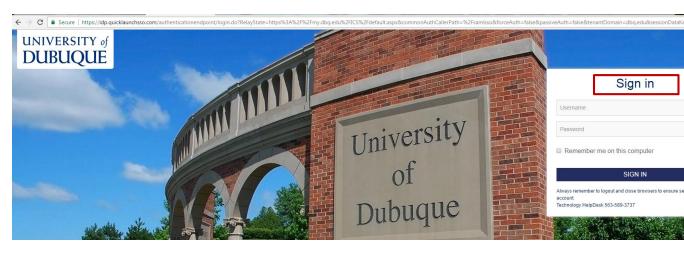

- If you are unsure of your Network login information, you can call the HelpDesk at 589-3737 or contact them via e-mail at HELPDESK@dbq.edu.
- Please note: the "Back" button of your web browser will not work in MyUD. Always use the path links at the top of the page.

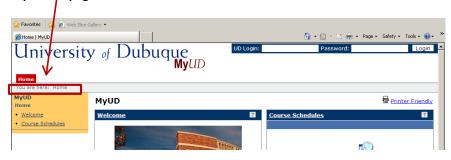

#### 2. Granting Registration Clearance:

• Faculty can access the Registration Clearance function under the Faculty Tab (see below):

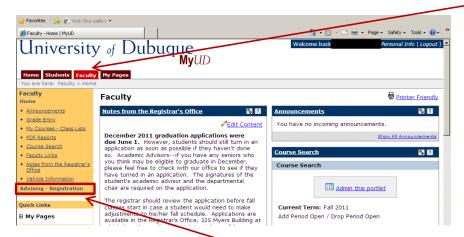

- Once on the faculty page, select the **Advising-Registration** link on the left side of the screen.
- You will then see the screen below. Search for Advisee(s) that need Registration Clearance by changing the Advisee Status to "Need Registration Clearance."

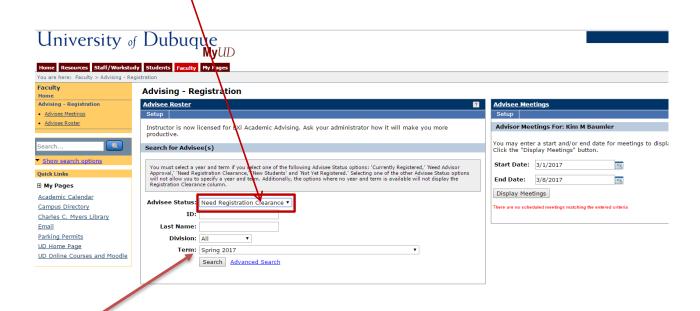

Once "Need Registration Clearance" is selected as the Advisee Status, you want to make sure you have the correct
 Term selected. Then click on the Search button. NEW – Students will need Registration Clearance for Summer
 2019.

#### **Seminary Terms in MyUD:**

Fall Seminary Session I (intensive)
Fall Seminary Session II
Spring Seminary Session I (intensive)
Spring Seminary Session II
Summer

#### **Undergraduate & Graduate Terms in MyUD:**

Fall (includes First 8-week & Second 8-week sessions)

J-Term Undergraduate

Spring (includes First 8-week & Second 8-week sessions)

Summer (includes both sessions)

#### **Advising - Registration**

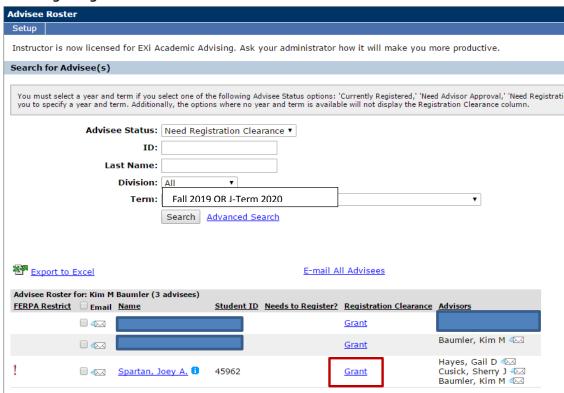

- A list of advisees that need registration clearance will appear (see screen above). If you are ready to allow a
  student to register online, you will click on the **Grant** button below to the right of the student's name and ID
  number.
- Once you have granted clearance, the student's name will be removed from this list. At this point, the student can now register themself online through his own MyUD account.
- There are several helpful links found on the Home page of MyUD:

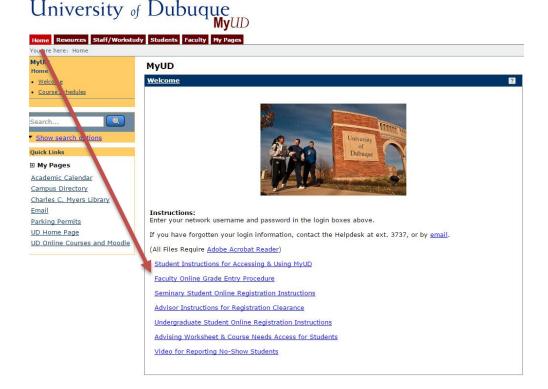

If you have any additional questions, please contact the Registrar's Office at Ext 3748.